We keep your drive running!

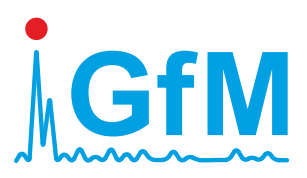

# *PeakStore5*

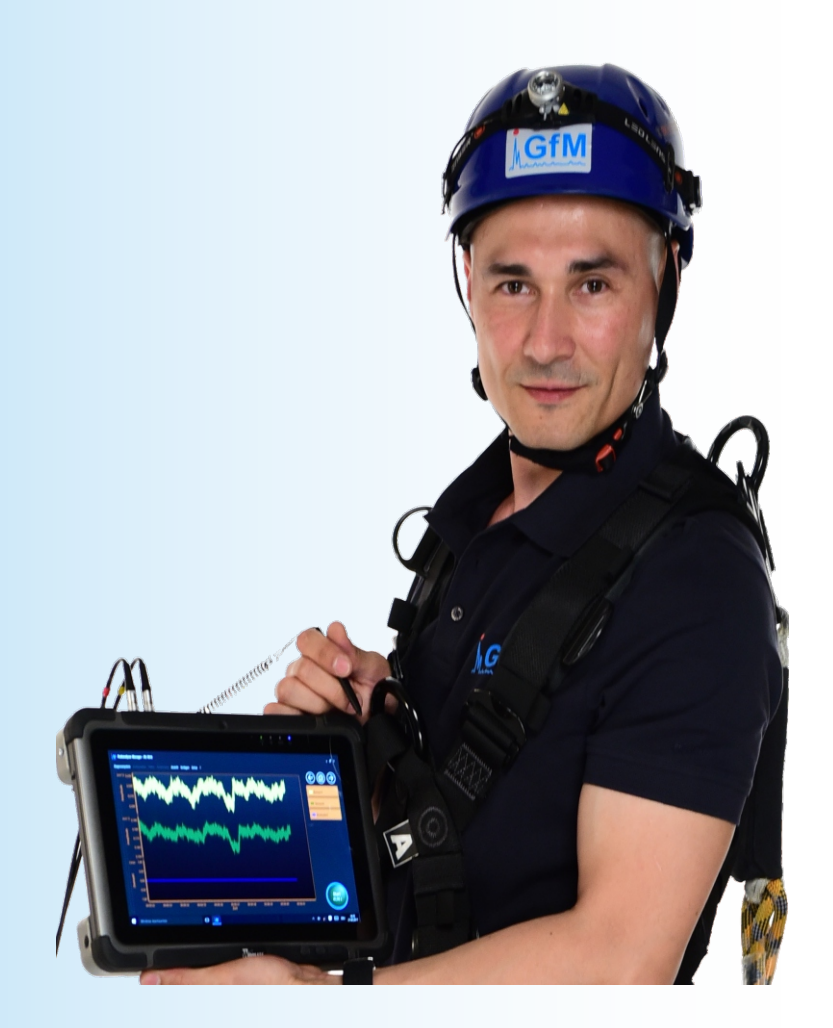

## **Getting Started Version 3.0**

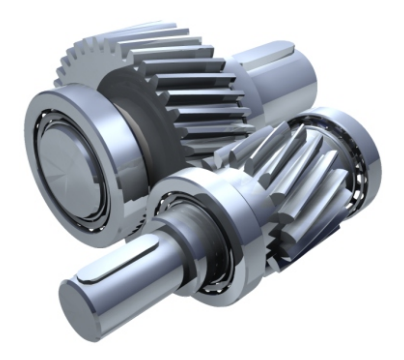

**www.maschinendiagnose.de**

### PeakStore5 Getting Started

#### **Content**

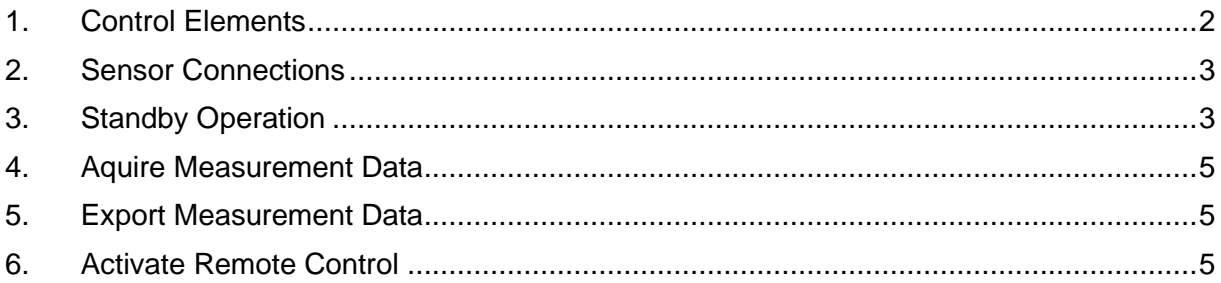

#### <span id="page-1-0"></span>**1. Control Elements**

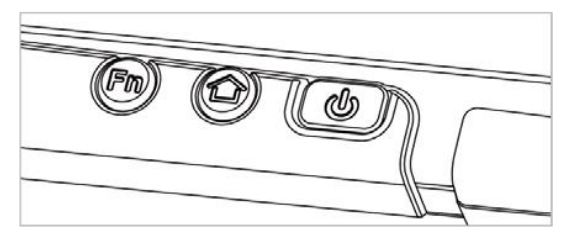

*Picture 1 Function key front bottom*

Via the function key Fn on the bottom front side a measurement can be started. If a configuration with undefined measurement time is activated, the same function key can be used to stop the measurement. If the PeakStore5 is in standby mode, the channels will be activated and the settling process starts before the measurement is started. By pressing the Fn1 key longer, the touch mode can be switched. There are modes for the stylus, hand and a rain mode available. The mode can be switched depending on the environmental conditions.

The home key displays the module configuration of the different optional devices on the right side of the tablet. Amongst others, the coupling of the measurement device can be deactivated there (see [Standby Operation\)](#page-2-1). Via the power button, the tablet can be switched off or shut down.

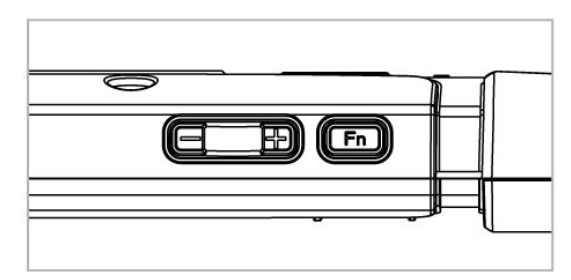

*Picture 2 Function key top*

The function key Fn on the top deactivates all measurement channels to save battery power. Pressing the button again will activate the measurement channels and the settling process starts.

#### <span id="page-2-0"></span>**2. Sensor Connections**

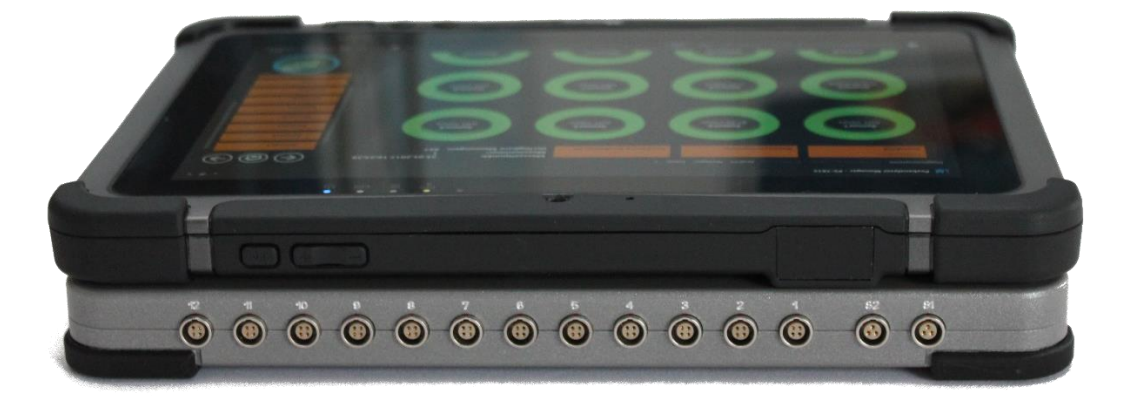

*Picture 3 Sensor connections*

On the upper side of the PeakStore5 are the sensor connections. The speed sensors are connected to the LEMO connectors labeled with S1 for the first speed and S2 for the second speed. The accelerometers are connected to the connectors labeled with 1 to 12. The accelerometers are directly supplied by the PeakStore5. If sensors are connected that require an additional power supply, for example displacement sensors, the supply voltage must be connected to the DC IN connector on the right side.

#### <span id="page-2-1"></span>**3. Standby Operation**

To gain a long battery usage time it is wise to deactivate the measurement module if it is not required. There are two different possibilities available. On the one hand, the measurement channels can be deactivated via the software Peakanalyzer Manager. This can be done by clicking "Deactivate PeakStore" in the sensor overview or by pressing the function key Fn2 on the upper side of the tablet. In this case only the measurement channels are deactivated and there is a base supply of the PeakStore5.

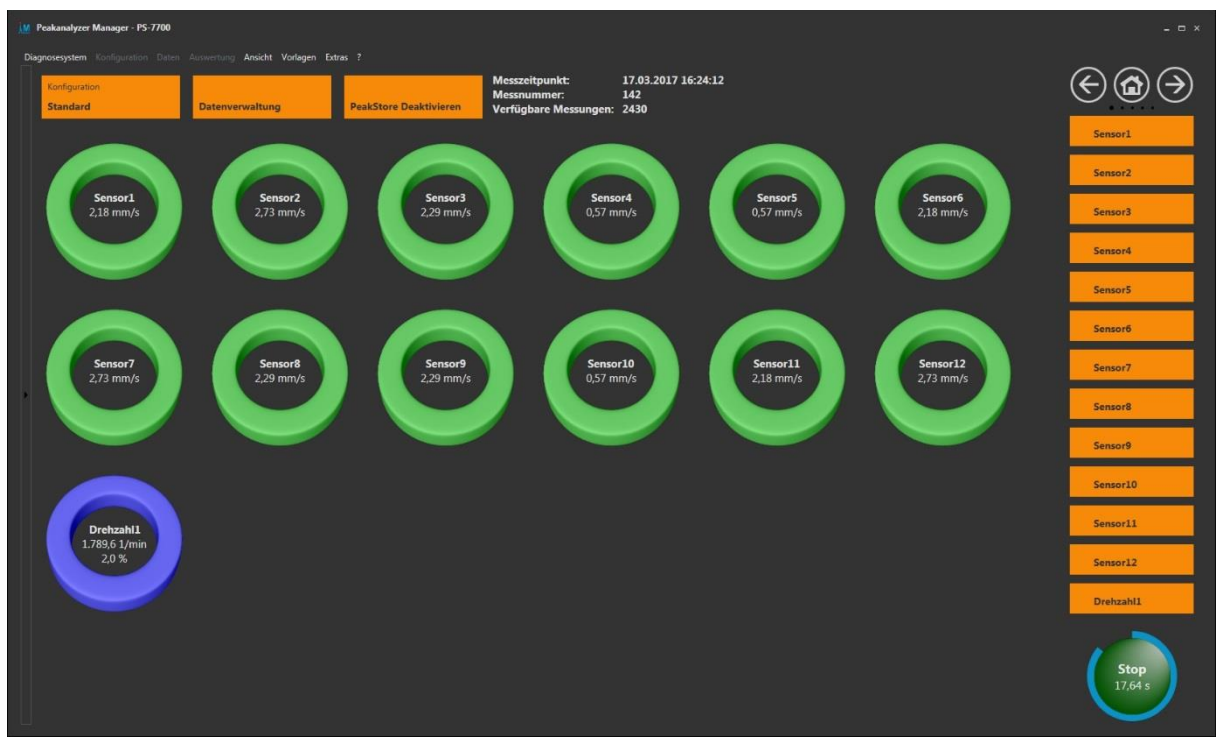

*Picture 4 Sensor overview*

Alternatively, the coupling to the measurement device can be completely deactivated in the tablet control menu. This will disable the USB expansion port on the back side of the tablet completely. This will increase the battery usage time considerable. However the reactivation time of the PeakStore5 increases also. To deactivate the USB expansion port, the home key of the tablet must be pressed. In the displayed menu, the devices button must be pressed. An overview of all optional tablet modules opens and the external COM device (Ext. COM) can be disabled and enabled.

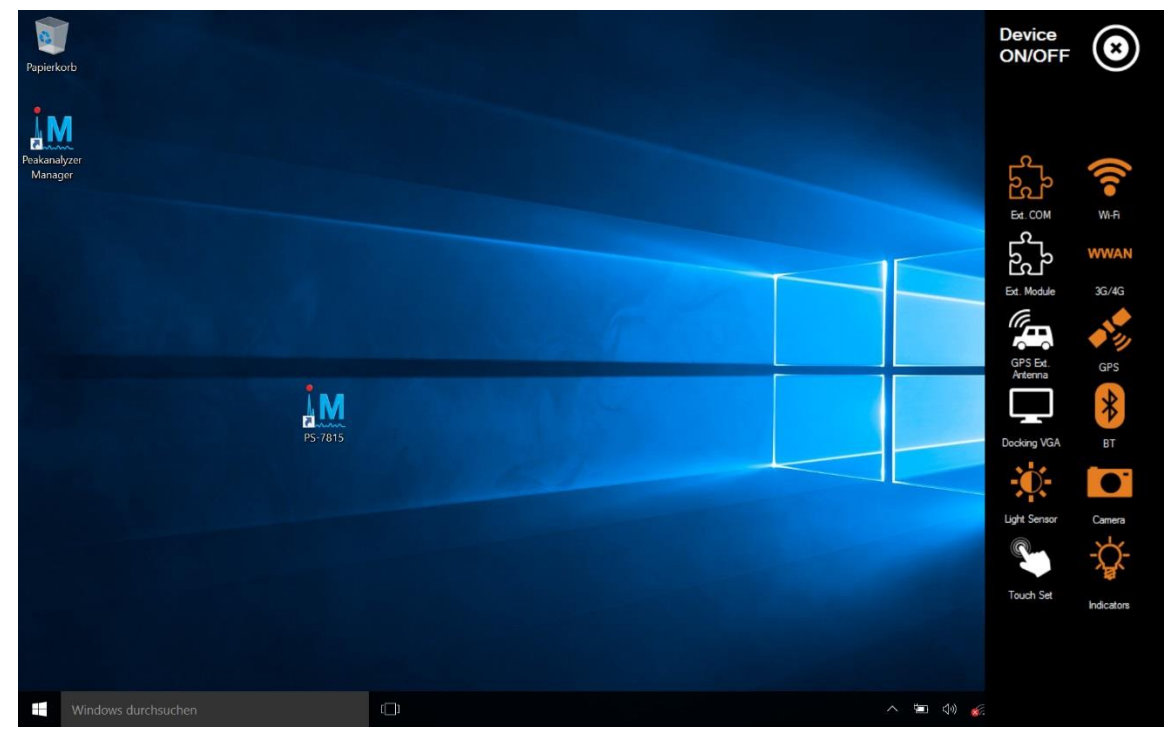

*Picture 5 Module configuration*

#### <span id="page-4-0"></span>**4. Aquire Measurement Data**

The PeakStore5 is in the delivery status preconfigured. It will automatically start the software Peakanalyzer Manager and start the settling process of the channels. A configuration is activated where all available channels are activated and configured with the calibrated sensitivities.

After the settling process is finished, a measurement can be started via the start button or the function key Fn1 on the front bottom of the tablet.

The sensor overview provides a brief overview whether all sensors are connected and if the speed is plausible.

Via the navigation buttons in the right top, the different measurement views can be opened. On the second side, a measurement protocol is shown, where all relevant information can be entered. Especially the positioning of the sensors can be put down. Furthermore all information about the measured machine can be entered, e.g. manufacturer, type and number.

On the next views, an overview of all time signals, online calculated spectra and characteristic values is shown. A detailed description of these views can be found in the Peakanalyzer Manager Manual.

#### <span id="page-4-1"></span>**5. Export Measurement Data**

Via the button "Data Management" on the top of sensor overview page, the data management of the PeakStore5 can be opened. The acquired measurement data can be exported to an external storage device or to a network drive. The tablet has an USB 3.0 connector on the right side behind the cover cap to connect an USB stick. The desired measurement data must be selected with the check in the data browser. Afterwards the selected measurement data can be exported to the USB stick by clicking on the export button on choosing the appropriate directory. The measurement data contains besides the actual raw data also the measurement protocol and photos that were taken with the Remote Control App. The exported measurement data can be loaded into the Peakanalyzer Manager on another PC to process the data. This can be done by opening the Diagnostic Tool and selecting the directory that contains the exported measurement data.

#### <span id="page-4-2"></span>**6. Activate Remote Control**

There is a free of charge App for the Smartphone platforms Android from version 4.1 and iOS from version 9.2 available that allows the remote control of the PeakStore5. The PeakStore Remote App must be installed from the corresponding Store of the Smartphone platform. An active WLAN connection must be established between Smartphone and PeakStore5 to get the PeakStore Remote App working. It is recommended to use an additional WLAN route as access point between these two where both devices are connected to. A battery driven WLAN router can also be ordered as additional component at GfM Gesellschaft für Maschinendiagnose mbH.

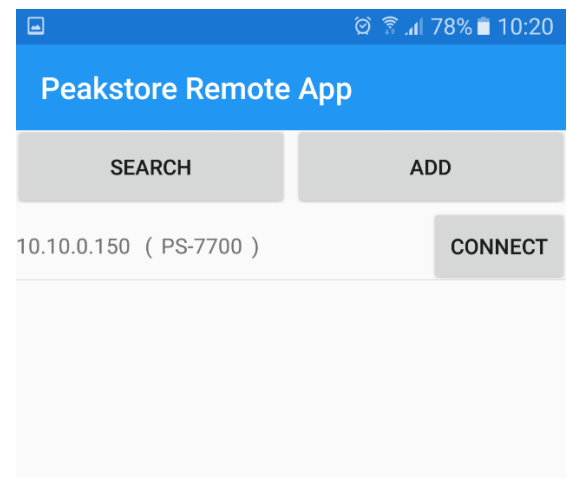

*Picture 6 Connect PeakStore5 with App*

If the WLAN connection is established on both sides, the PeakStore Remote App can be started and a broadcast search for the PeakStore5 can be done. If the PeakStore5 is not automatically found, the PeakStore5 can be added manually. Therefore, the IP address of the WLAN connection on the tablet must be obtained. This IP address must be entered in the App.

If the connection to the PeakStore5 is established successfully, the overview page will open.

|                              |          | © $\widehat{\mathbb{E}}$ .4 79% ■ 10:19 |
|------------------------------|----------|-----------------------------------------|
| <b>PS-7700</b>               |          | $\vdots$                                |
| Configuration:               |          | Zeichnen                                |
| <b>Measurement Progress:</b> |          | 19%                                     |
| <b>Measurement Time:</b>     |          | 8,93 s                                  |
| Measurement Number:          |          | 106                                     |
| Drehzahl1                    | Current: | 1789,48 1/min                           |
|                              | Min:     | 1772,94 1/min                           |
|                              | Max:     | 1806,47 1/min                           |
| Sensor1                      | Current: | $1,89$ mm/s                             |
|                              | Min:     | $1,82$ mm/s                             |
|                              | Max:     | $2,58$ mm/s                             |
| Sensor10                     | Current: | $0,68$ mm/s                             |
|                              | Min:     | $0,61$ mm/s                             |
|                              | Max:     | $0,79$ mm/s                             |
| Sensor11                     | Current: | $1,82$ mm/s                             |
|                              | Min:     | $1,82$ mm/s                             |
|                              | Max:     | $2,58$ mm/s                             |
| Sensor12                     | Current: | $3,48$ mm/s                             |
|                              | Min:     | $2,56$ mm/s                             |
|                              | Max:     | $3,59$ mm/s                             |
|                              |          |                                         |
| <b>ADD PHOTO</b>             |          | <b>STOP</b>                             |

*Picture 7 Measurement overview of the PeakStore Remote App*

In the upper part of the App common information of the measurement are displayed. These are:

- The name of the configuration
- The measurement progress in percent
- The current measurement time
- The current measurement number

The measurement progress is also visualized with the progress bar.

Furthermore, there is an overview of all sensors with their current, minimal and maximal characteristic values of accelerometers or speed values of speed sensors displayed. The minimal and maximal values are only updated during a measurement. If the measurement is currently stopped, only the current value is updated.

Via the button Start on the right bottom a measurement can be started. If a configuration with an undefined measurement time is activated, the measurement can also be stopped with the same button.

Additionally, photos can be taken and saved in the measurement with the PeakStore Remote App. These can be photos of type designations, photos of the machine or sensor positioning. The taken photos are directly transmitted to the PeakStore5 and are saved in the current measurement after confirmation. An arbitrary free description and a category (machine picture, generator picture, gear box picture or other) can be added for each picture.

#### **GfM Gesellschaft für Maschinendiagnose mbH**

**Koepenicker Strasse 325 12555 Berlin Deutschland – Germany**

**Phone Berlin +49 / 30 / 65 76 25 65**

**Phone Dortmund +49 / 231 / 77 64 723**

**www.maschinendiagnose.de**